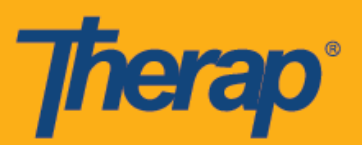

# **Android Cihazlar için Çevrimdışı Planlama kullanarak Yapılandırma, Giriş ve Çıkış Yapma**

Therap, internete anında erişimi olmayan kullanıcılar için Planlama Sıralarına giriş ve çıkış yapma imkanı tanıyan yeni Çevrimdışı Planlama uygulamasını tanıttı. Dashboard'da (Kontrol Paneli) yer alan **Offline EVV Configuration (Çevrimdışı EVV Yapılandırması)** seçeneği sayesinde kullanıcılar artık bir PIN girerek çevrimdışı hesaplarını etkinleştirebilecek. Bu seçeneği acenteleri için Offline Scheduling (Çevrimdışı Planlama) etkin olan kullanıcılar kullanabilecek.

- **Çevrimdışı EVV Yapılandırması**
- **Planlanmış Sıra ve Giriş/Çıkış Oluşturma**
- **Çevrimiçi Sıraları Çevrimdışı Moda Aktarma**
- **Çevrimdışı EVV Sıraları Karşıya Yükleme**
- **İnternette Çevrimdışı EVV Sıraları Arama**

#### **Çevrimdışı EVV Yapılandırması**

1. Acente için etkin olması halinde Dashboard'da (Kontrol Paneli) **Offline EVV Configuration (Çevrimdışı EVV Yapılandırması)** seçeneği görüntülenir.

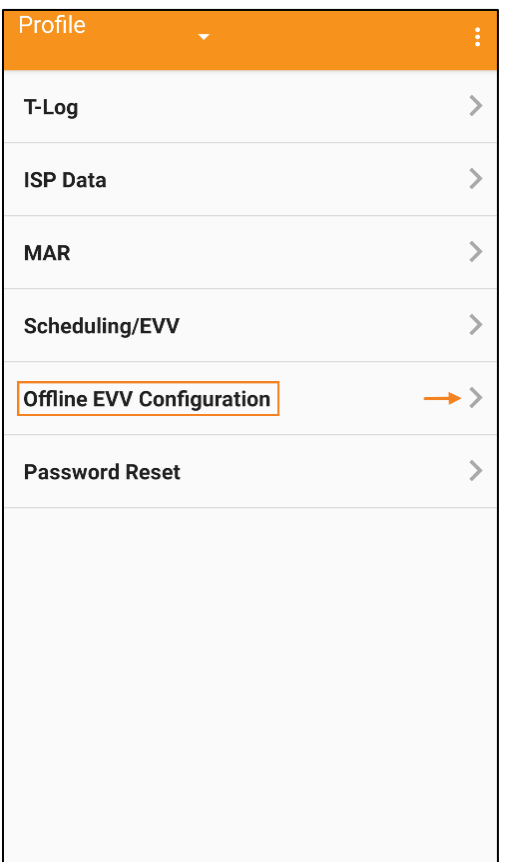

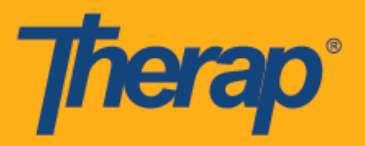

2. **Offline EVV Configuration (Çevrimdışı EVV Yapılandırması)** linki seçildikten sonra bir PIN yardımıyla çevrimdışı hesap etkinleştirilebilir.

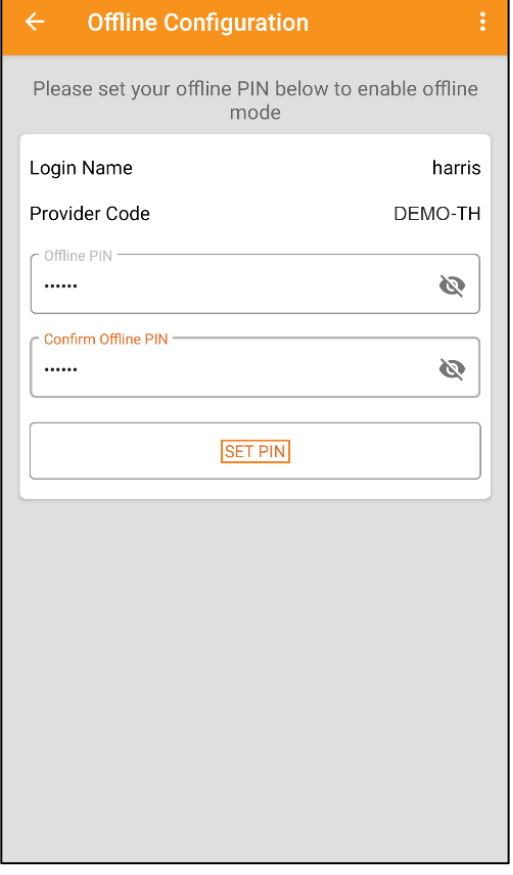

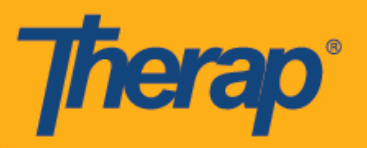

3. Çevrimdışı mod etkinleştirildikten sonra bir onay mesajı görüntülenir.

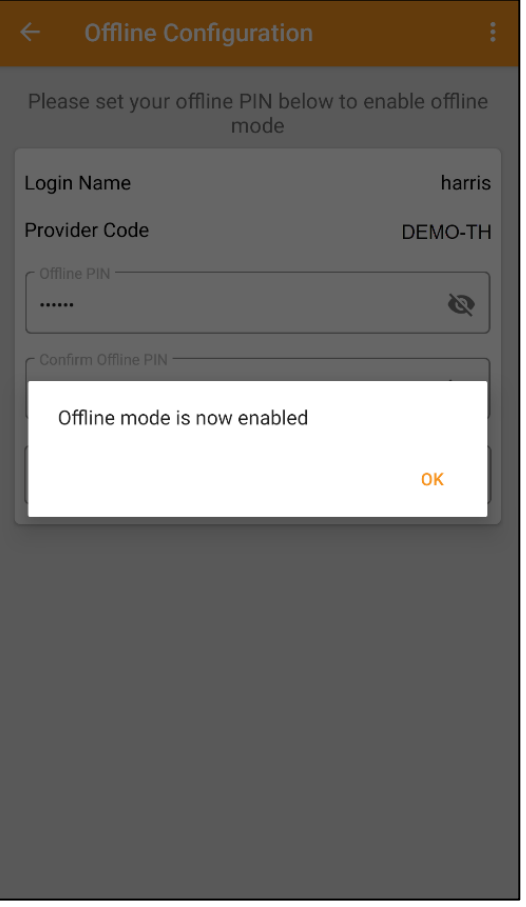

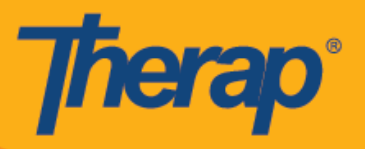

4. Offline Scheduling (Çevrimdışı Planlama) yapılandırıldıktan sonra Login (Oturum Açma) sayfasında **Switch to Offline Login (Çevrimdışı Oturuma Geç)** linki görüntülenir.

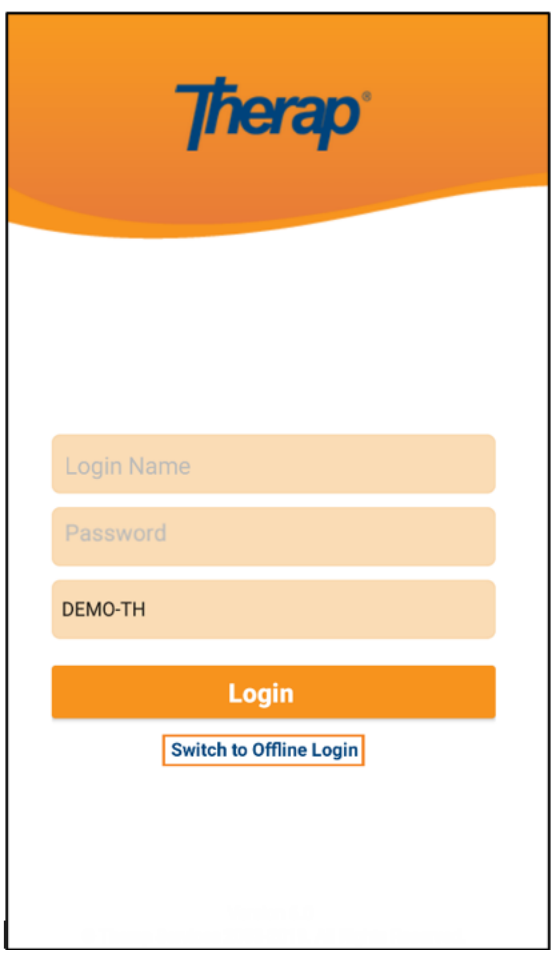

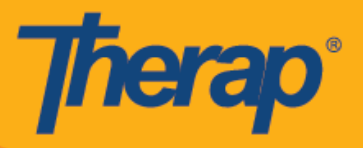

5. **Switch to Offline Login (Çevrimdışı Oturuma Geç)** linkine tıklayan kullanıcılar, bu sayede PIN'lerini girebilecekleri ve daha sonra Çevrimdışı uygulamaya giriş yapacakları offline EVV login (çevrimdışı EVV oturum açma) sayfasına erişebilecek.

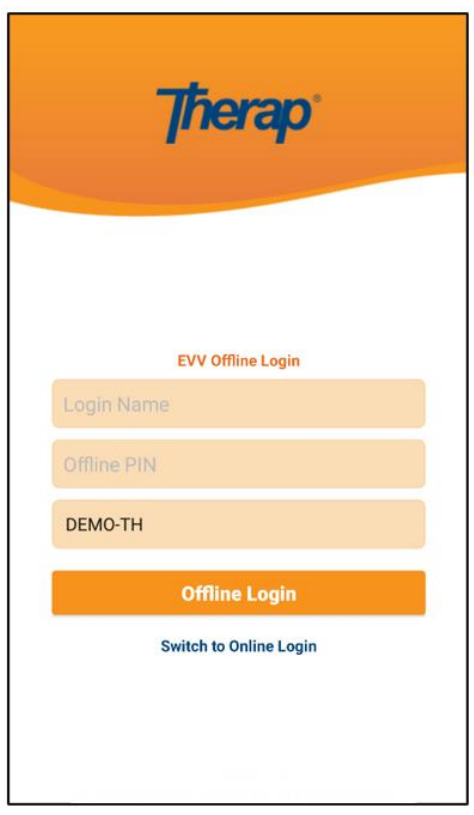

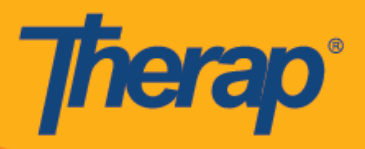

## **Planlanmış Sıra ve Giriş/Çıkış Oluşturma**

1. Scheduling Offline (Çevrimdışı Planlama) uygulamasına giriş yaptıktan sonra yeni sıralar eklemek için **Add New Slot (Yeni Sıra Ekle)** düğmesine tıklayın.

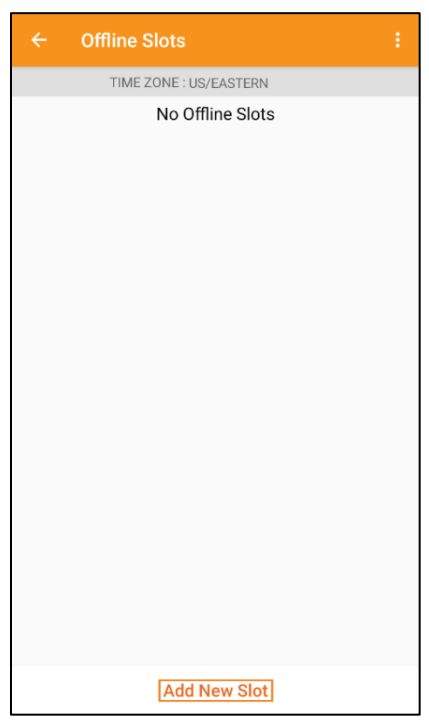

2. **Print Schedule (Çevrimdışı Plan)** linkine tıklayarak web uygulamasından Slot ID (Sıra Kimliği) edinilebilir.

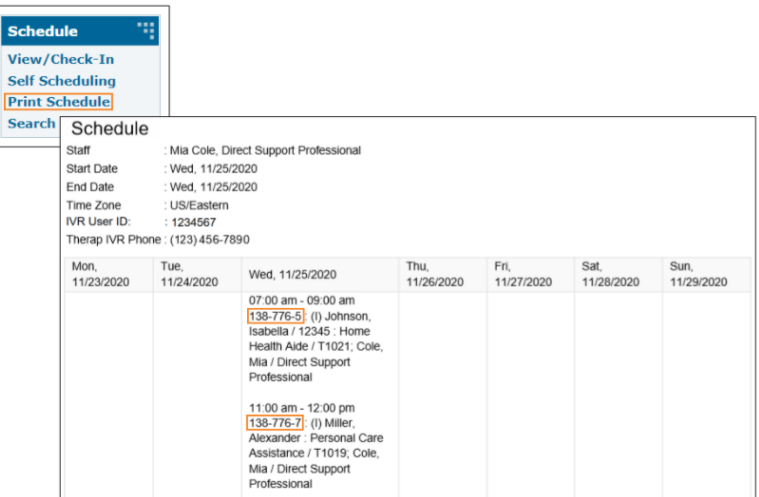

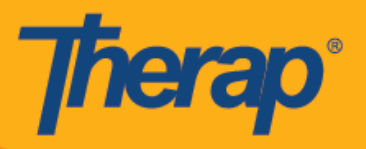

3. **Çevrimdışı** modu kullanmak istediğiniz planın Slot ID'sini (Sıra Kimliği) girin ve **OK (Tamam)** öğesine tıklayın.

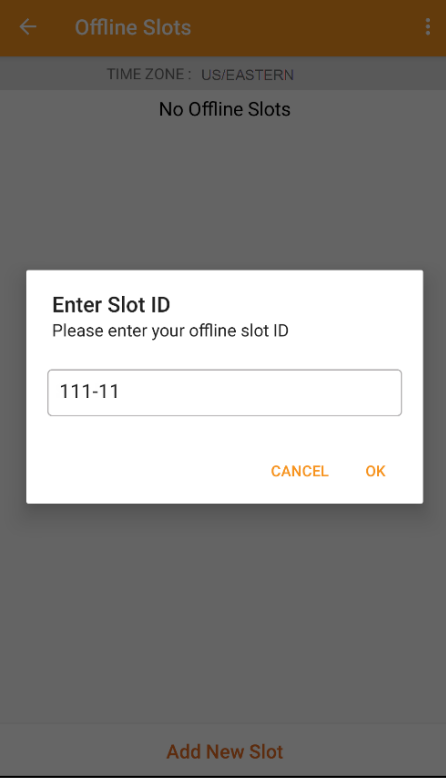

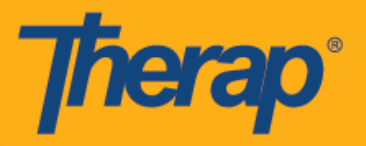

4. Slot ID'si (Sıra Kimliği) girildikten sonra pending Check-In (bekleyen Giriş) ve pending Check-Out (bekleyen Çıkış) içeren planlanmış sıralar oluşturulur.

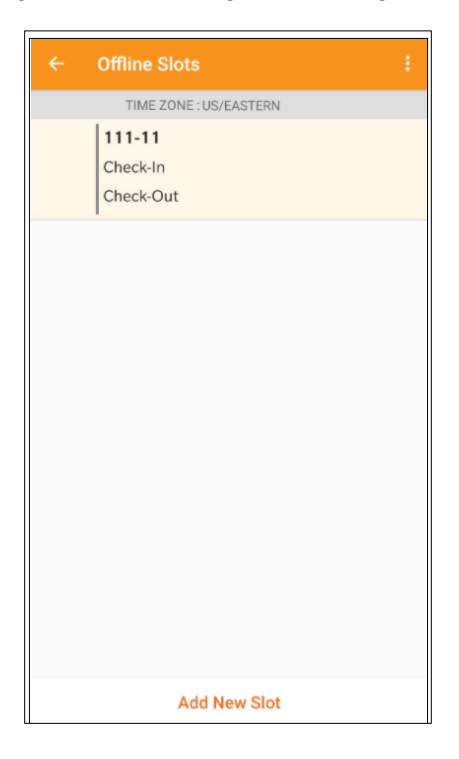

5. Sıralar, Check-in/Check-out (Giriş/Çıkış) işlemlerinin gerçekleştirilmediği Çevrimdışı moddan da silinebilir. Sola kaydırdığınızda ilgili sıra çevrimdışı moddan kaldırılır.

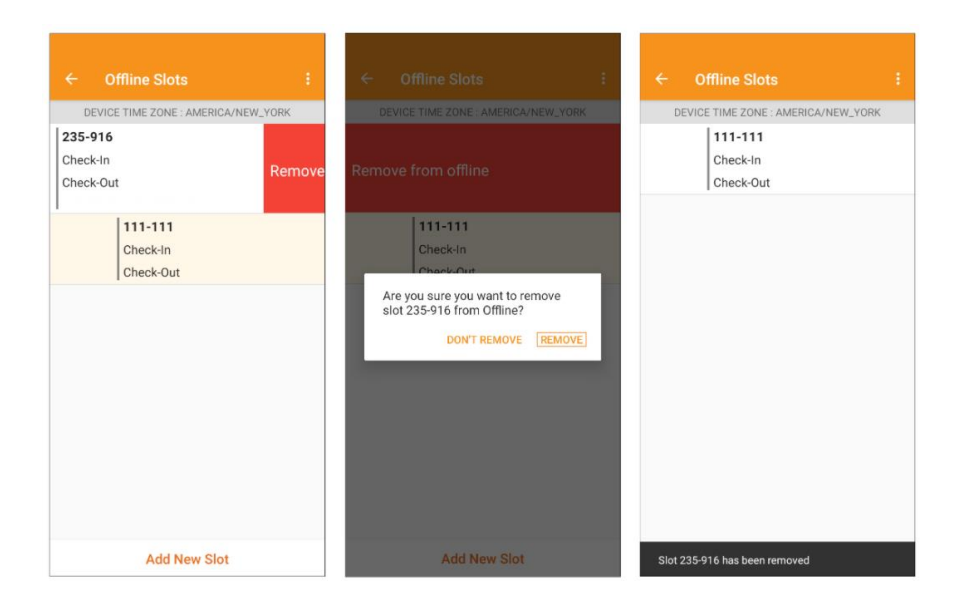

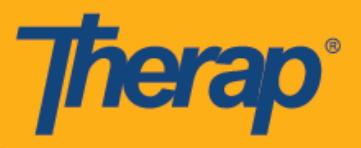

6. Bir plan seçildiğinde **Check-In (Giriş)**, **Check-Out (Çıkış)** ve **Later (Sonra)** linklerini içeren bir mesaj görüntülenir. Sıra için giriş yapmak amacıyla **Check-In (Giriş)** öğesini seçin. Sıra için çıkış yapmak amacıyla **Check-Out (Çıkış)** öğesini seçin. **Later (Sonra)** öğesini seçerek herhangi bir giriş veya çıkış yapmadan sıradan çıkabilirsiniz.

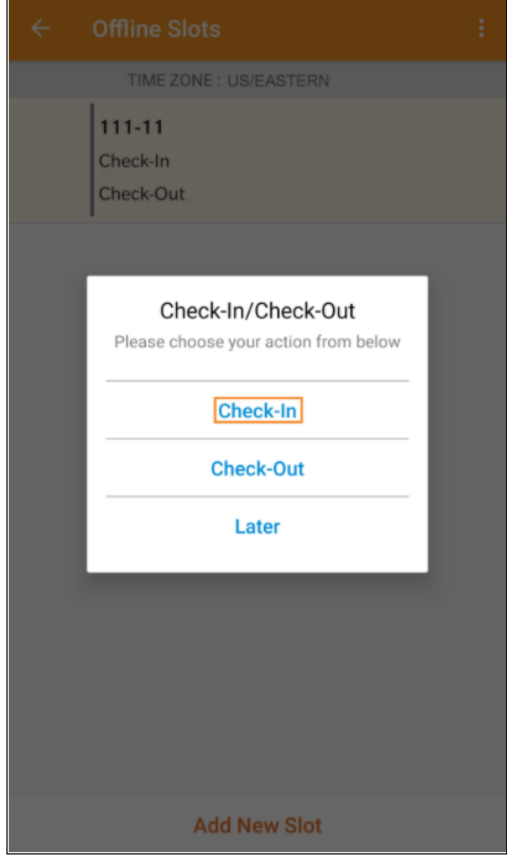

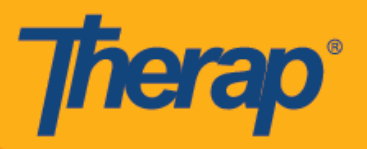

7. Kullanıcılar, plan sıralarındaki **Check-In (Giriş)** ve/veya **Check-Out (Çıkış)** linklerine tıkladıktan sonra giriş ve/veya çıkış tarihini ve saatini görüntüleyebilir.

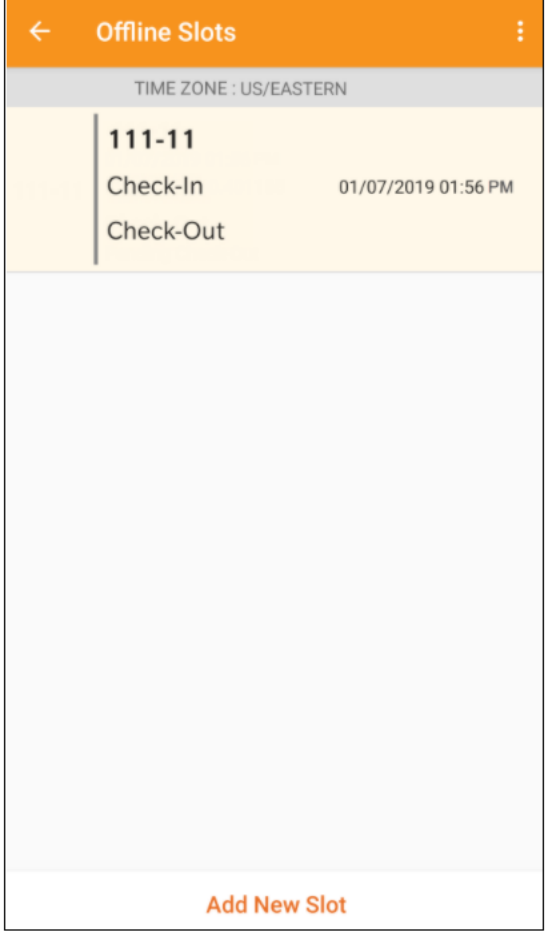

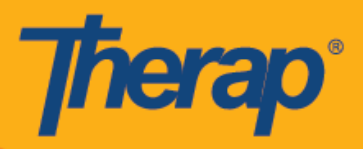

8. Scheduling the Scheduling/EVV (Planlama/EVV modülünü Planlama) Çevrimdışı Uygulamasının kullanım süresi için belirlenen oturum süre aşımı 30 dakika olarak belirlenmiştir. Çevrimdışı oturum sona erdirilmeden iki dakika önce bir açılır mesaj görüntülenir.

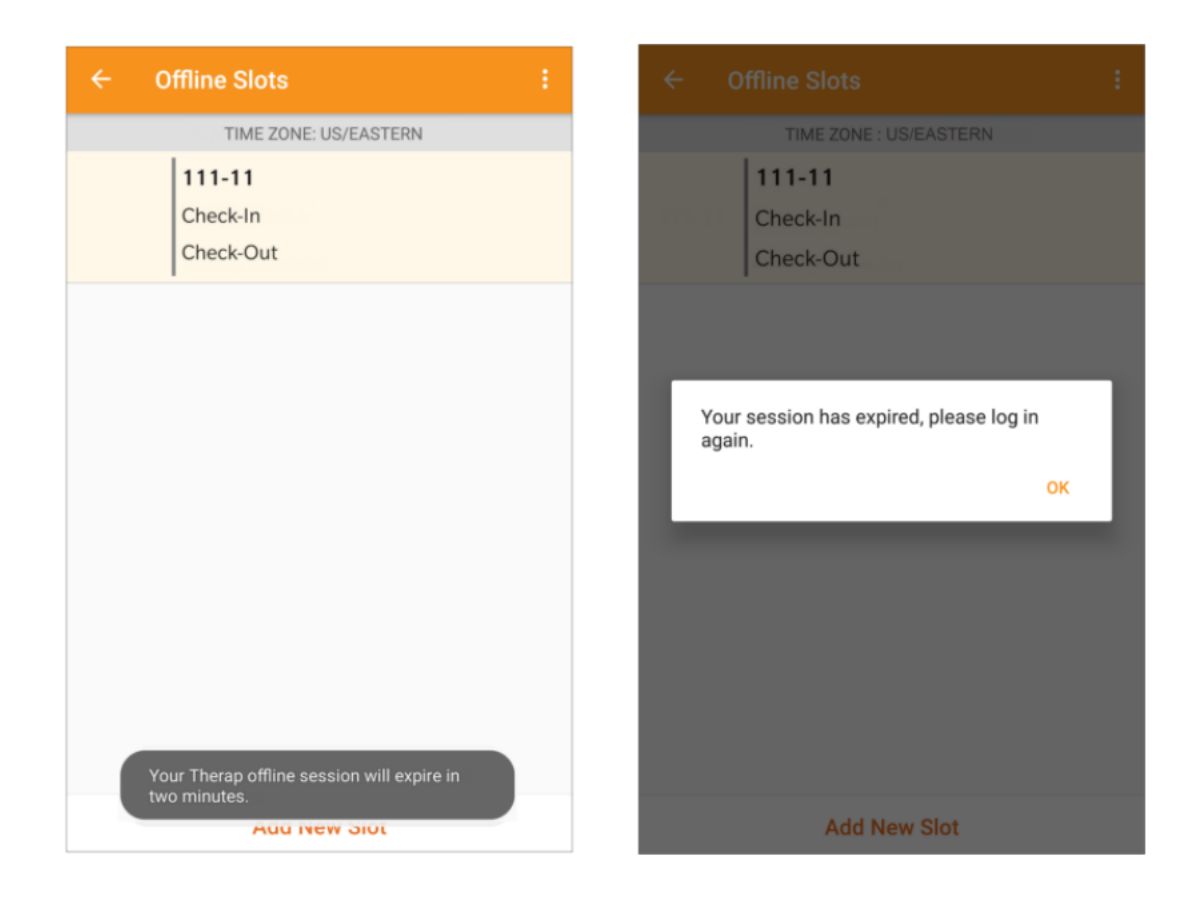

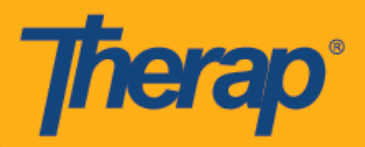

#### **Çevrimiçi Sıraları Çevrimdışı Moda Aktarma**

- 1. Online (Çevrimiçi) moddan Offline (Çevrimdışı) moda sıra eklemek için bir "Add to Offline" (Çevrimdışı moda ekle) seçeneği uygulanmıştır.
	- o Sağa doğru kaydırdığınızda sıra Çevrimdışı moda aktarılır.
	- o İlgili sıra Çevrimdışı moda eklendikten sonra bir onay mesajı görüntülenir.
	- o Çevrimdışı moda önceden eklenen sıraların soldaki Başlangıç zamanı gri renkle vurgulanır.
	- o Çevrimdışı moda eklenen sıraların Başlangıç zamanı ve Bitiş zamanı görüntülenir.

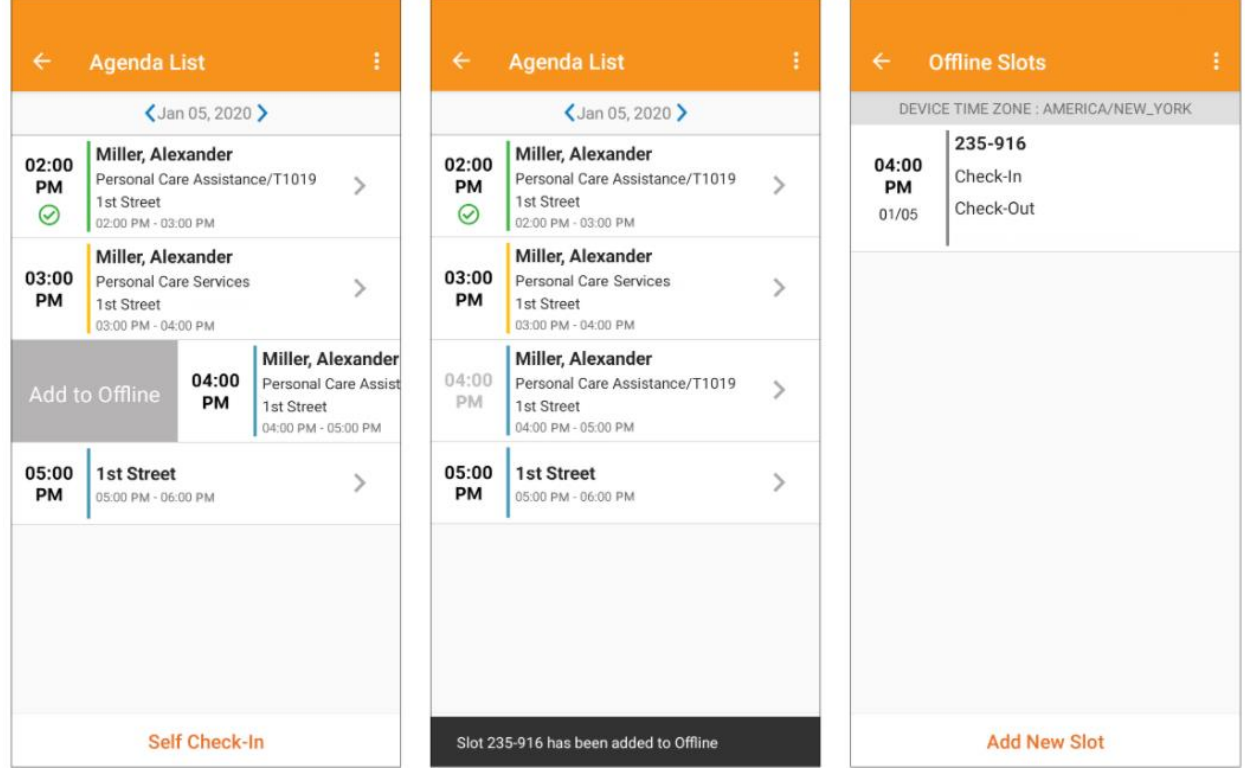

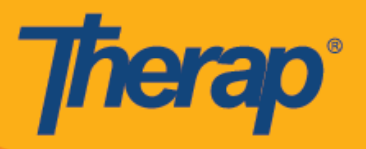

## **Çevrimdışı Offline EVV slots (EVV Sıraları Karşıya Yükleme)**

1. Çevrimdışı Planlama uygulamasını kullanarak hizmete giriş ve çıkış yapan kullanıcılar, internet üzerinden Therap Mobil Uygulamasına giriş yaptıktan sonra EVV data'yı (EVV verileri) karşıya yüklemeleri için bir mesaj alır.

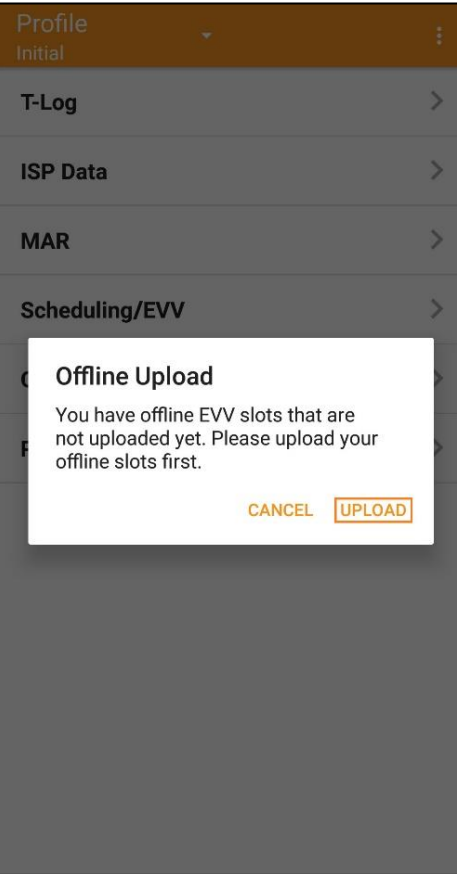

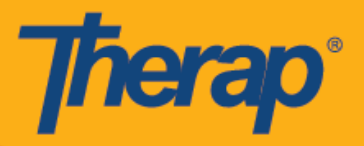

2. **Upload (Karşıya Yükle)** düğmesine tıklandıktan sonra çevrimdışı veriler sisteme yüklenir. Çevrimdışı veriler karşıya yüklendikten sonra bir onay mesajı görüntülenir. Çevrimdışı verilerin işlenmesi 30 dakika kadar sürebilir.

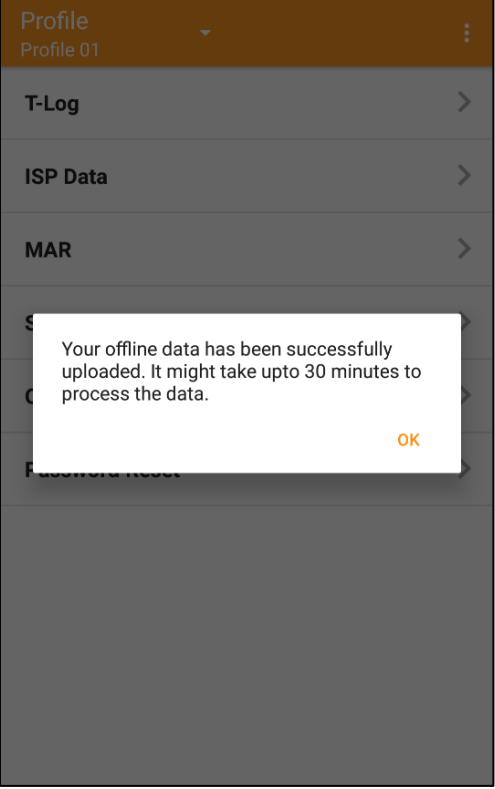

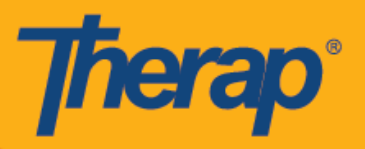

**İnternette Offline EVV slots (Çevrimdışı EVV Sıraları) Arama**

1. Agency (Acente) sekmesinin Scheduling (Planlama) kısmının altındaki **Search Offline Events (Çevrimdışı Etkinlikleri Ara)** linkine tıklayın.

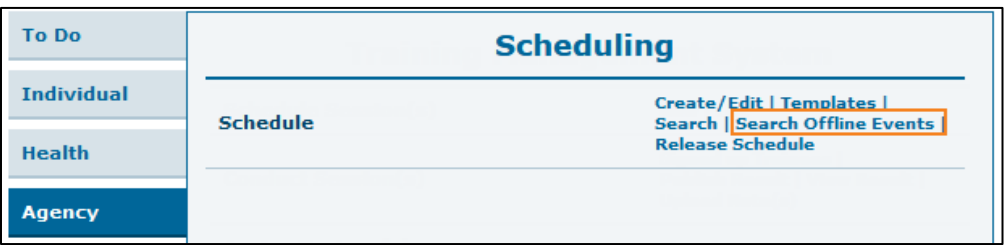

2. Schedule Offline Event Search (Çevrimdışı Etkinlik Arama Planla) sayfasına gerekli bilgileri girin ve **Search (Ara)** düğmesine tıklayın.

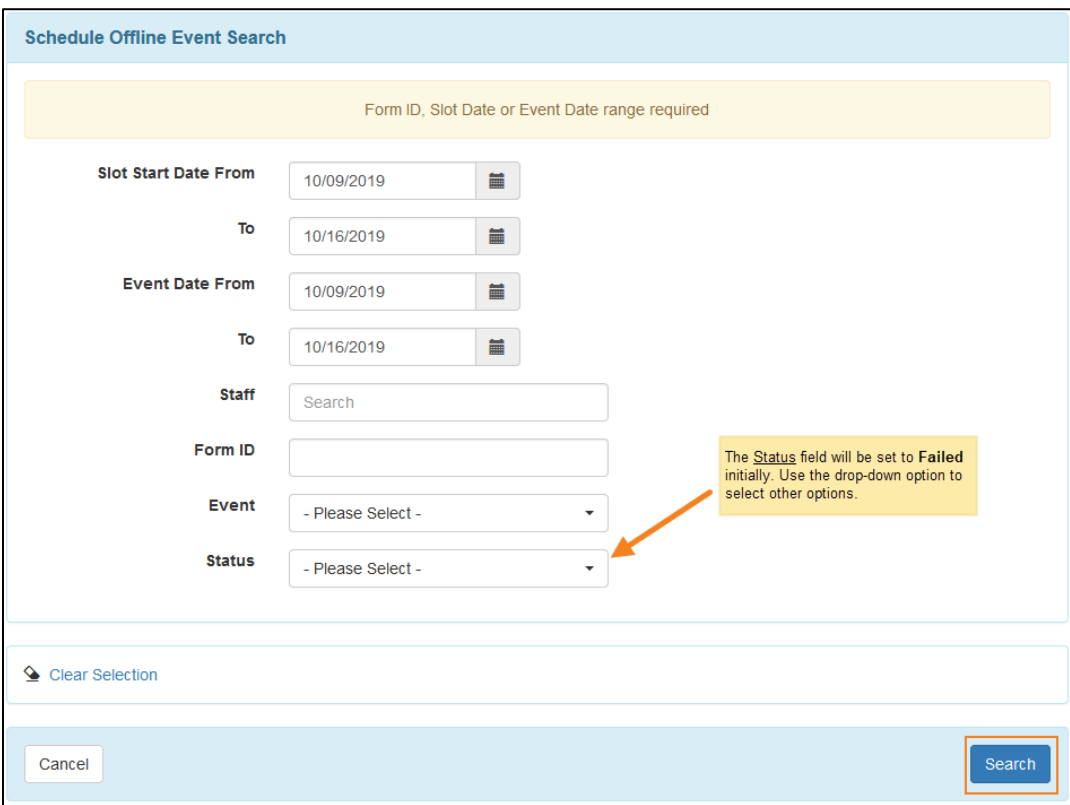

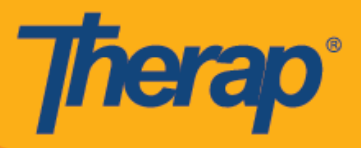

3. Schedule Offline Event Search (Çevrimdışı Etkinlik Arama Planla) sayfasında daha sonra Offline EVV Slot'ları (Çevrimdışı EVV Sıralar) görüntülenir. İlgili Check-In/Out (Giriş/Çıkış) etkinliğinin Schedule Slot (Plan Sırası) formunu açmak için satıra tıklayın.

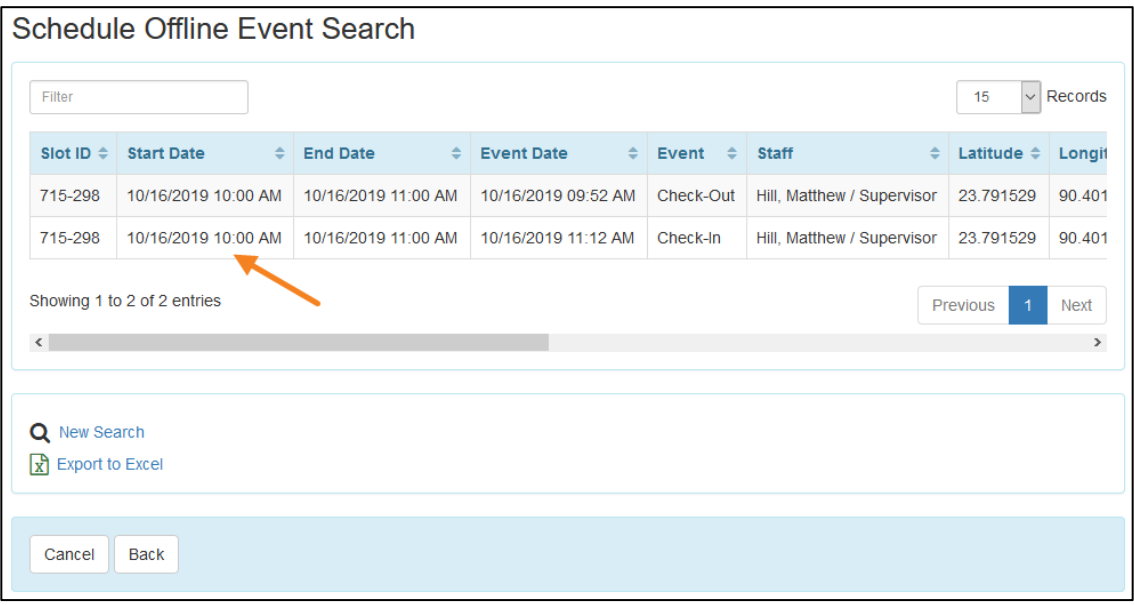